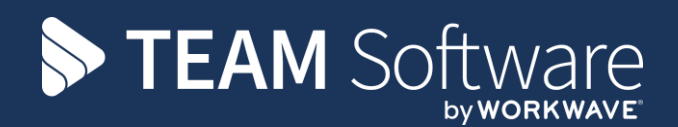

# **How to Set Up Update Nominal from SelectPay to Dimensions**

## **TEMPLACMS**

Version: 1 (CMS 5.4.6, April 2016)

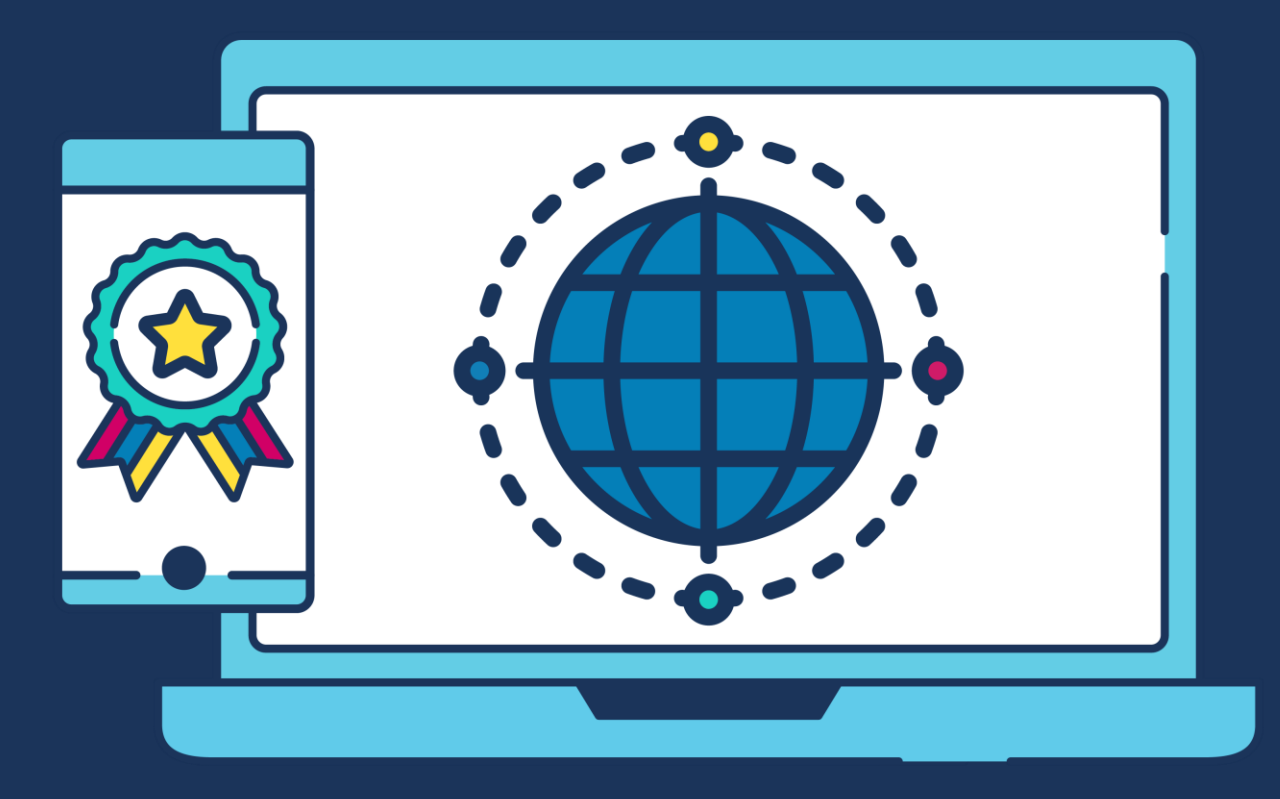

## **COMMERCIAL STATEMENT**

This document is subject to any terms as per [teamsoftware.com/legal.](teamsoftware.com/legal)

## **TABLE OF CONTENTS**

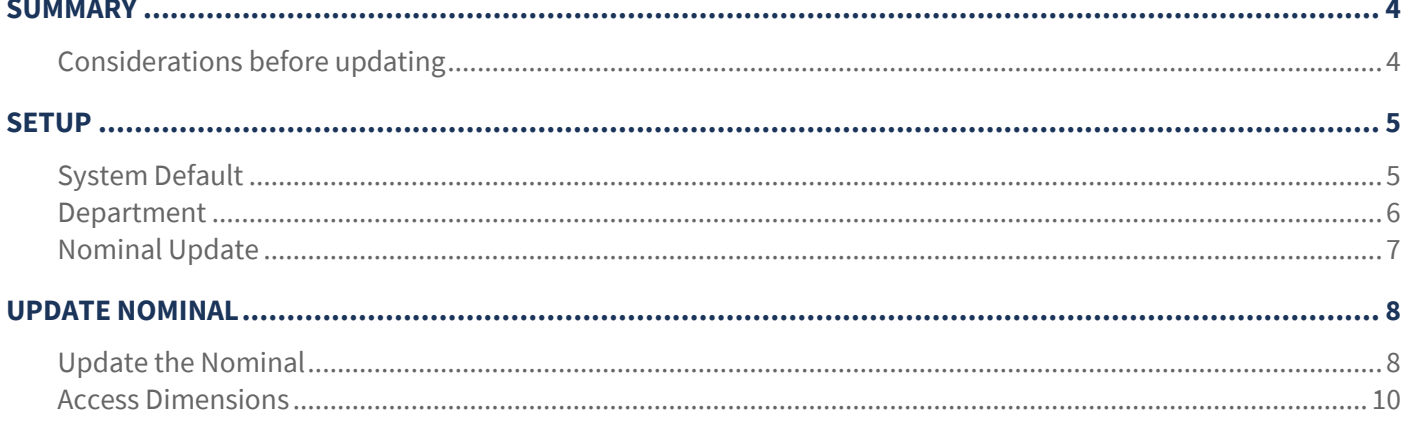

## <span id="page-3-0"></span>**SUMMARY**

If Access Dimensions is used for the Company accounts the accounts can be updated with the payroll costs, from within the Access SelectPay software.

## <span id="page-3-1"></span>**Considerations before updating**

#### PREPARATION

Before attempting to use the Update Nominal routine, you need to ensure all the Nominal Ledger accounts that will be used have been configured in Access Dimensions.

#### LINKING

To post a journal batch for the payroll costs directly from Access SelectPay into Access Dimensions, the SelectPay database will have to be linked to the relevant Access Dimensions database. Please liaise with *TEAM Software* to get this done.

#### NOMINAL ANALYSIS

To successfully update the Nominal Ledger, please ensure that any accounts that will be used have been set up in the accounts database.

When using TemplaCMS, the "Update Nominal" can be done at one of the following levels:

- 1. System Default
- 2. Department

For the 'Department' nominals, it is important to ensure that the department that the employee belongs to have been recorded on the employee record. Each Department can be assigned the system default Nominal Ledger accounts, *but these can be changed so that each department's costs can be analysed separately in the accounts*.

## <span id="page-4-0"></span>**SETUP**

#### <span id="page-4-1"></span>**System Default**

System-wide default nominal codes can be set up from the **System -> Application Configuration -> Payroll Configuration** menu via the *Standard & System Nominal* tabs:

#### STANDARD NOMINALS

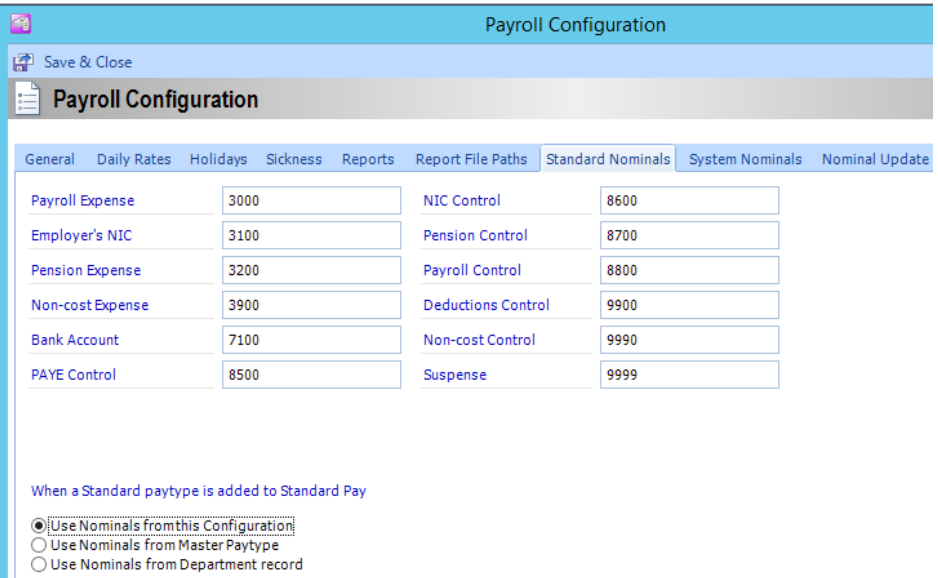

Enter the relevant nominal account codes that should be used when posting the journal batch for the payroll costs from Access SelectPay to Access Dimensions.

#### SYSTEM NOMINALS

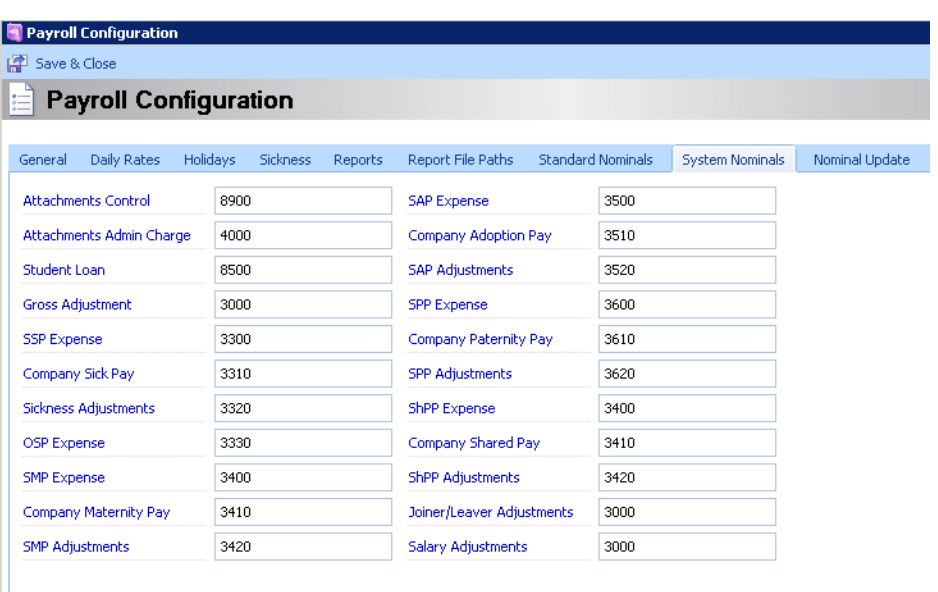

When any of these System paytypes are included in Standard Pay

C Use Nominals from this Configuration C Use Nominals from Master Paytype<br>C Use Nominals from Department record

Document Ref: TEAM Software - SP Manual - Setup Update Nominal from SP to Dimensions.docx Version: Page 5 | 11<br>© Copyright 2021 TEAM Software by WorkWave | teamsoftware.com/legal

Enter the relevant nominal account codes that should be used when posting the journal batch for the payroll costs from Access SelectPay to Access Dimensions.

#### <span id="page-5-0"></span>**Department**

Department-specific nominal codes can be set up from the **System -> Department menu**. Double click on the relevant department and then update the relevant nominal codes in both the *Standard and System Nominals* tabs.

#### STANDARD NOMINALS

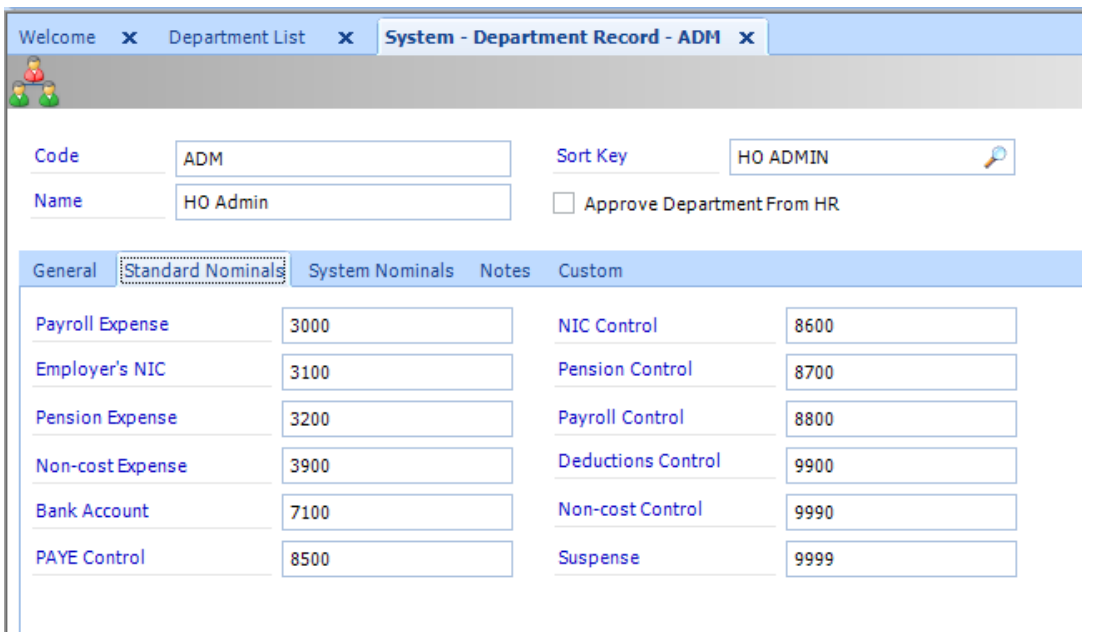

#### SYSTEM NOMINALS

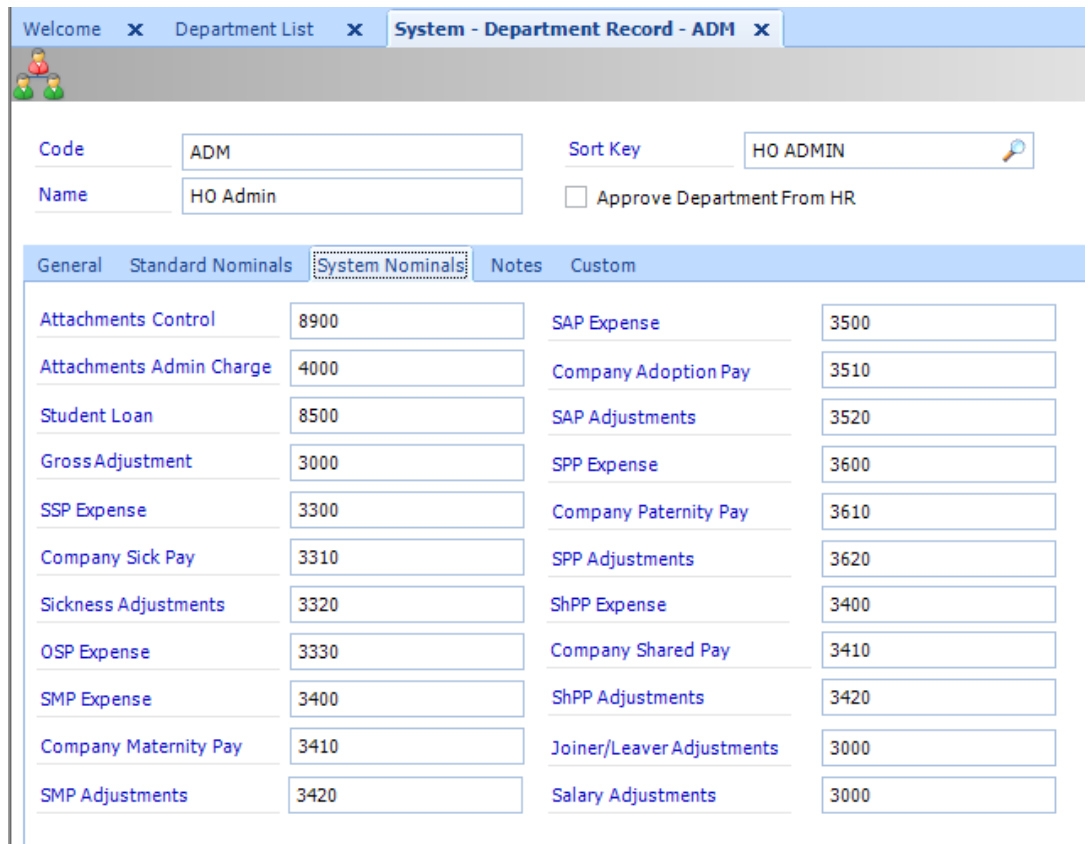

## <span id="page-6-0"></span>**Nominal Update**

From the **System -> Application Configuration -> Payroll Configuration** menu click on the Nominal Update tab and select the update option that should be used – i.e. department or system default:

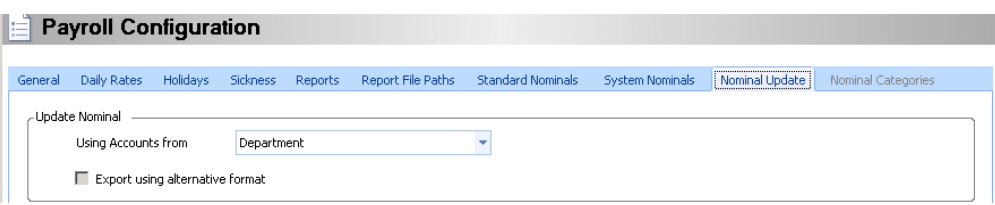

The below example show the 'Update Nominal' report and double posting that will occur when the journal batch is posted from SelectPay and processed in Access Dimensions.

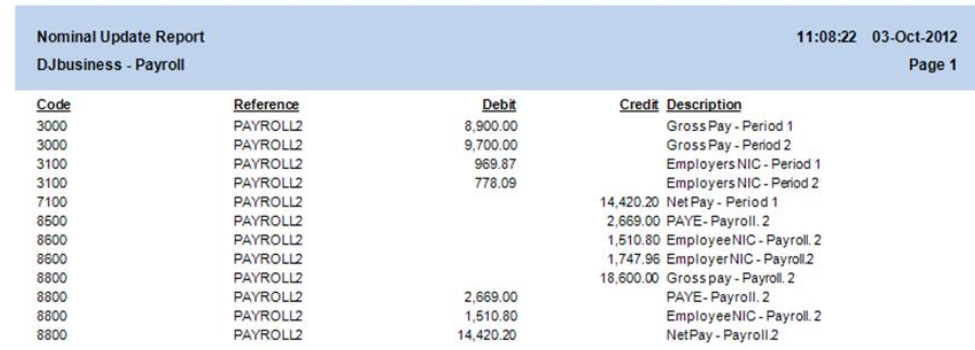

The grid below shows the double entry

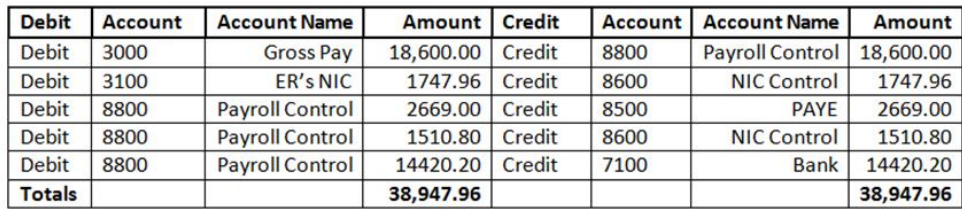

Please note: the above example is for a Monthly payroll (Period 1) and a Weekly payroll (Period 2) from a single database with different pay frequencies:

The double entry postings (T-Accounts) are as follows:

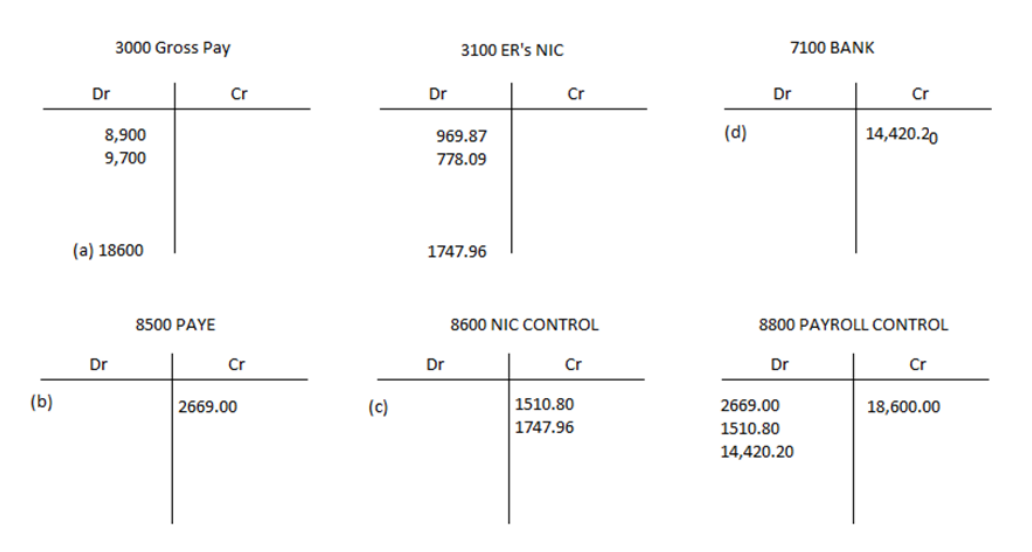

Gross Pay (a) 18600 - PAYE (b) 2669 - EE's NIC (c) 1510.80 = Employee Payment from bank (d) 14420.20

### <span id="page-7-0"></span>**UPDATE NOMINAL**

#### <span id="page-7-1"></span>**Update the Nominal**

From the Payroll menu click on 'Update Nominal':

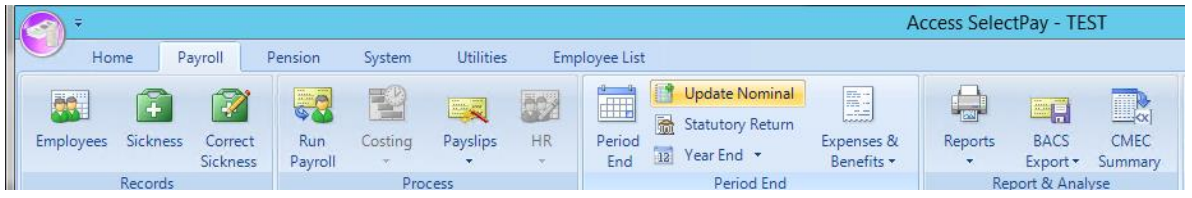

On the below screen tick the option 'Post Journals to Nominal Ledger batch', enter the 'Batch Reference' & Nominal Ledger Period the payroll journal should be posted to and click 'Next'.

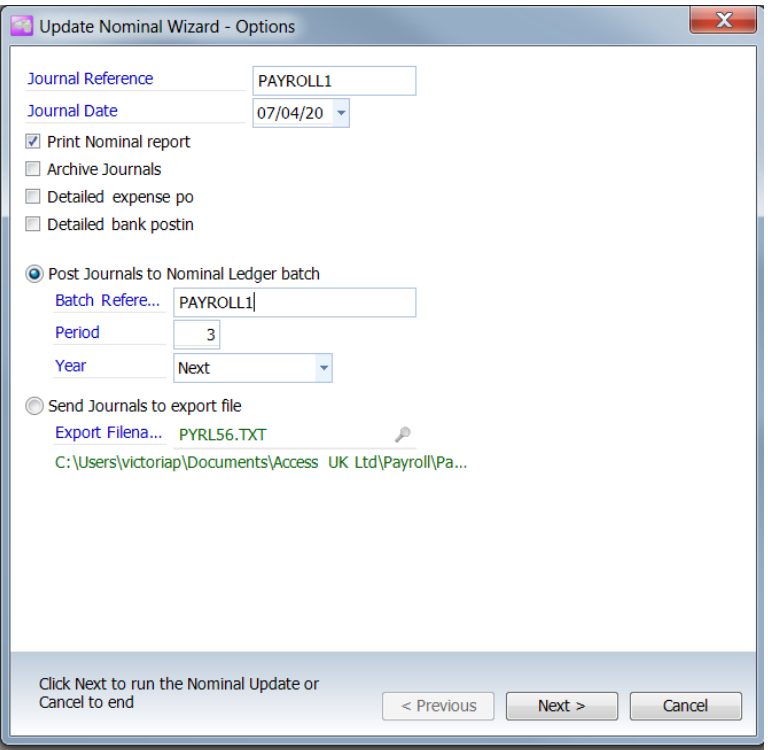

Print a copy of the 'Update Nominal Report' and then close the screen:

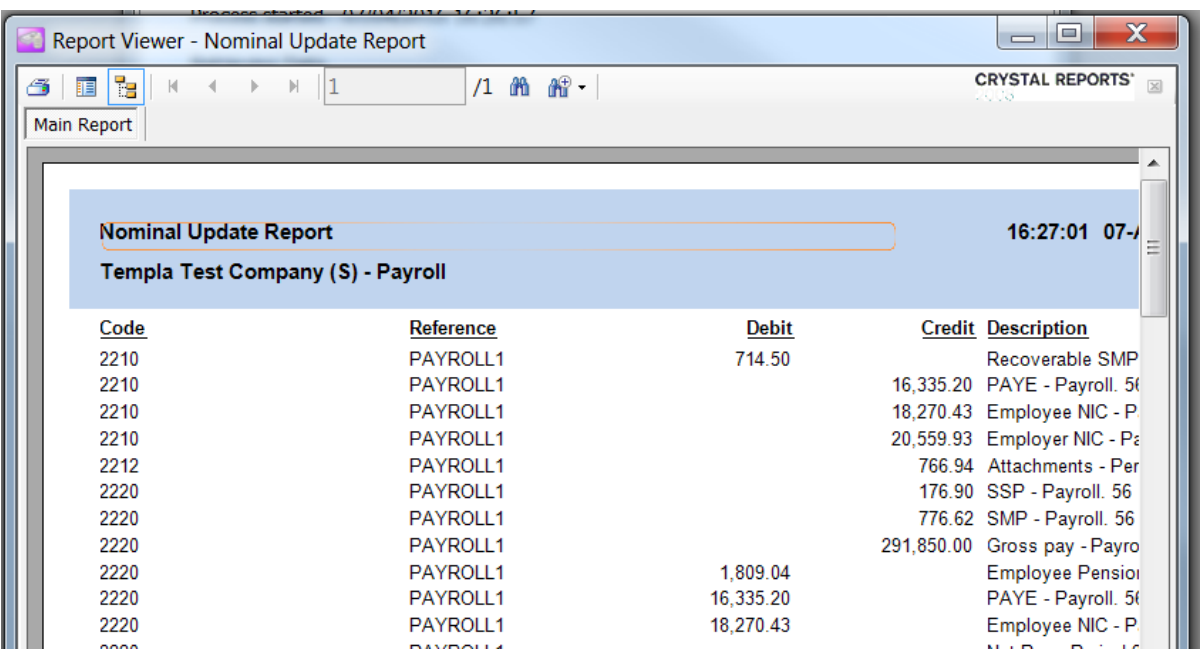

Document Ref: TEAM Software - SP Manual - Setup Update Nominal from SP to Dimensions.docx Version: Page 8 | 11<br>© Copyright 2021 TEAM Software by WorkWave | teamsoftware.com/legal

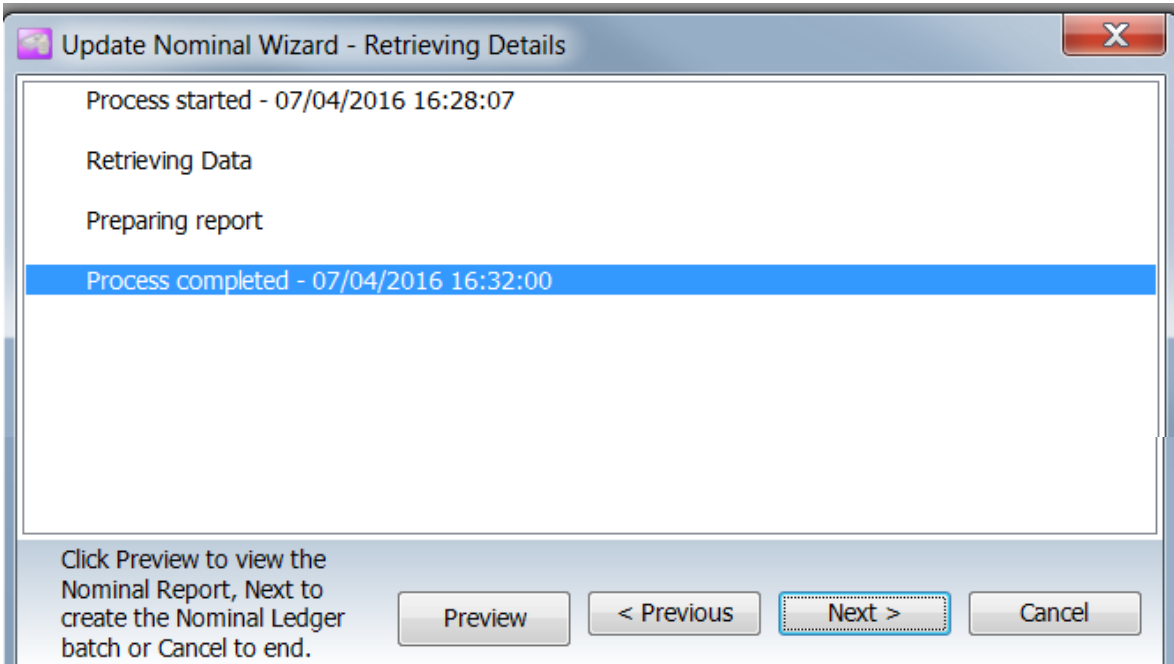

Click on '**Next**' to continue:

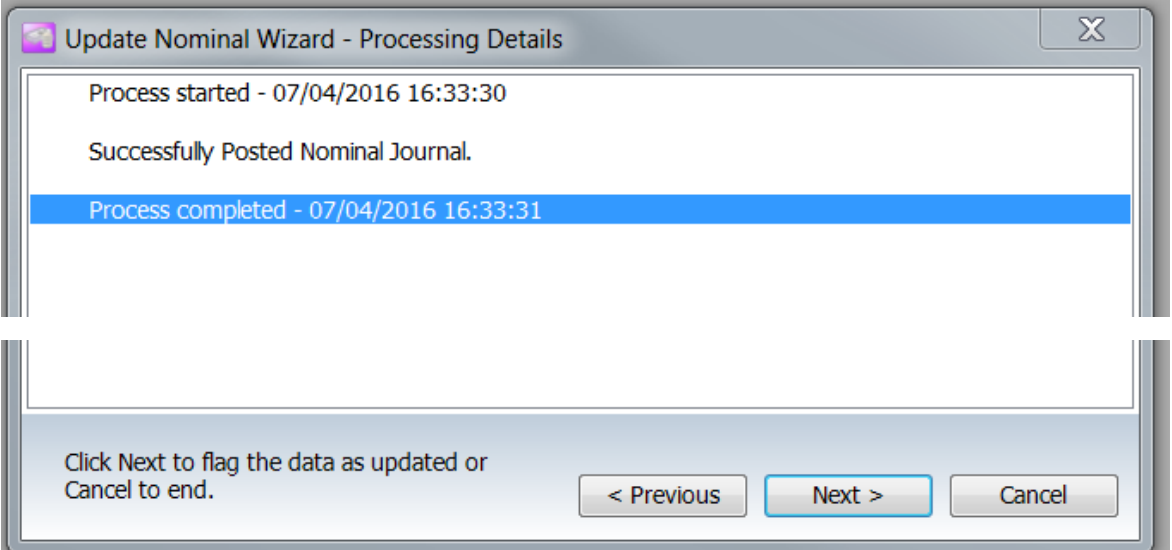

The following screen will appear once the journal batch have been posted to Access Dimensions then click on '**Finish'**.

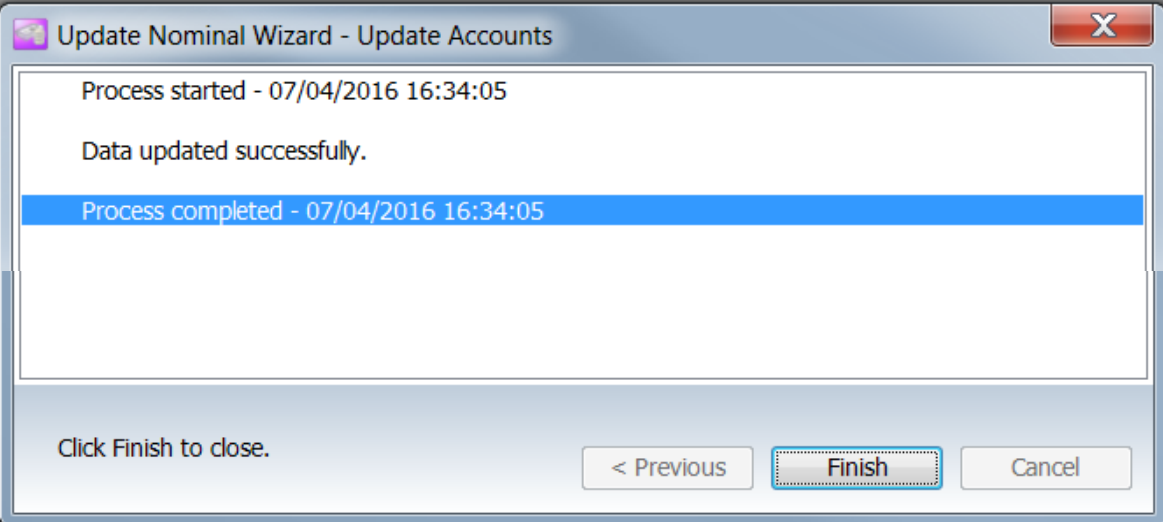

Document Ref: TEAM Software - SP Manual - Setup Update Nominal from SP to Dimensions.docx Version: Page 9 | 11<br>© Copyright 2021 TEAM Software by WorkWave | teamsoftware.com/legal

#### <span id="page-9-0"></span>**Access Dimensions**

Check in Access Dimensions that the journal batch arrived.

This can be done from the Financials menu via clicking on the 'Post Batch' options and then selecting 'Journals':

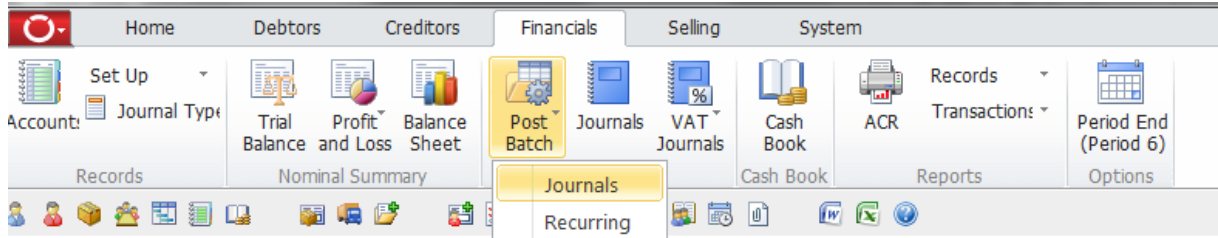

On the screen that comes up hit 'enter' on the keyboard to display all journals waiting to be posted:

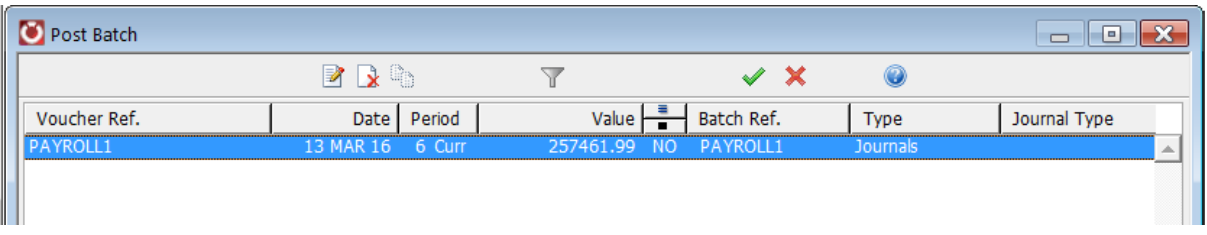

Check that the 'Batch Ref', date & period match what was entered in SelectPay and that the value agrees with the 'Update Nominal Report'.

To post the journal to the accounts double click on it to toggle the stats from 'NO' to 'YES':

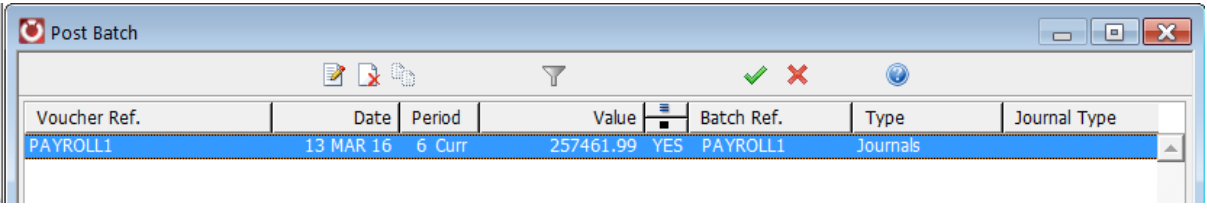

Click on the 'Green tick', the following message will appear:

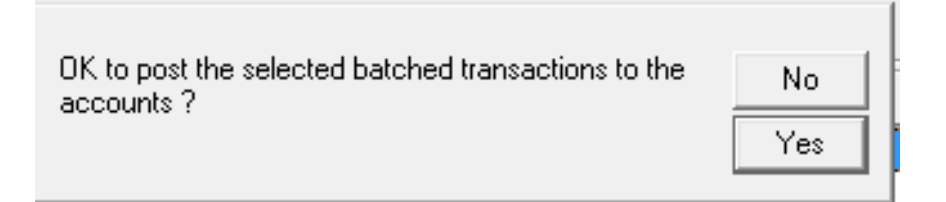

Click on 'Yes' to continue - the batch should now have disappeared from the screen:

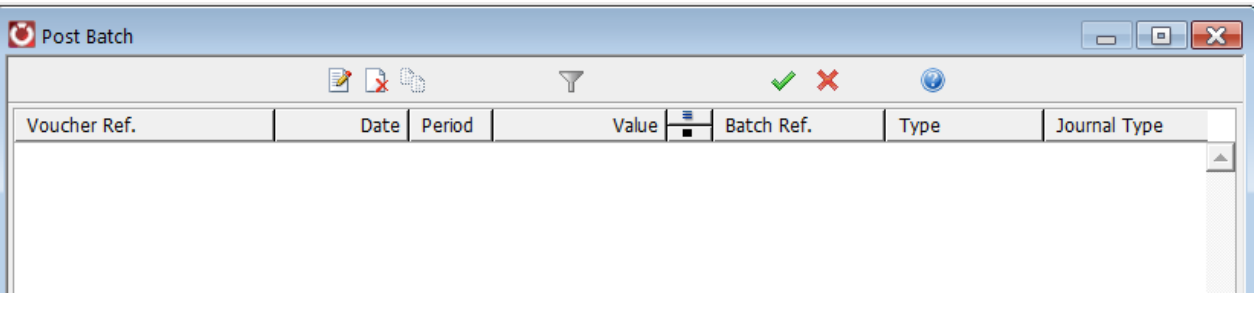

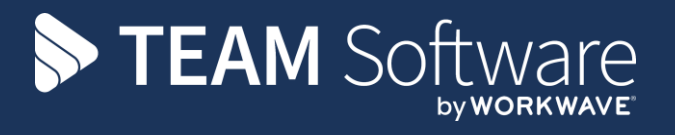

TEAM Software develops market-leading solutions for companies with distributed workforces. TEAM has a focus on the cleaning and security industries helping the companies who serve these sectors manage and optimise their business; from front line service delivery to back office financial management. TEAM's technology is designed to help improve productivity, employee engagement and profitability, and at the same time help control cost, risk and compliance. For more information, visit teamsoftware.com.